## **Air Quality – AQ02 Comprehensive Plan Crematory Application**

MassDEP, Bureau of Air & Waste

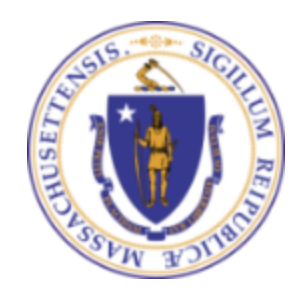

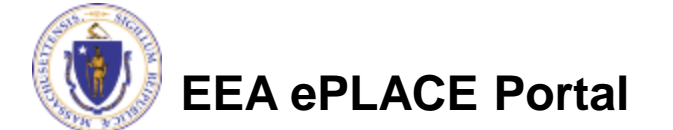

### How to Apply

- Create or log into your account in eLicensing
- First time users click here
- Be sure to provide full name, address and contact information when setting up your account.

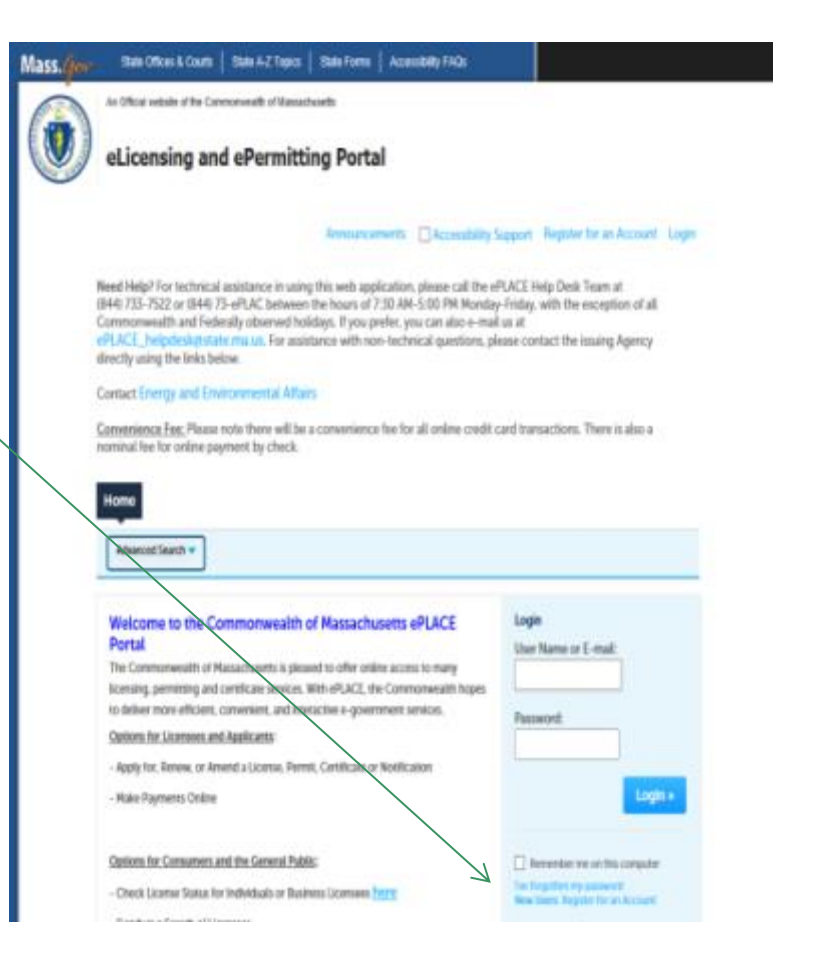

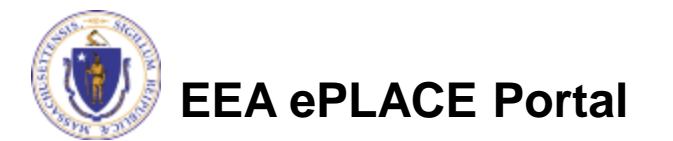

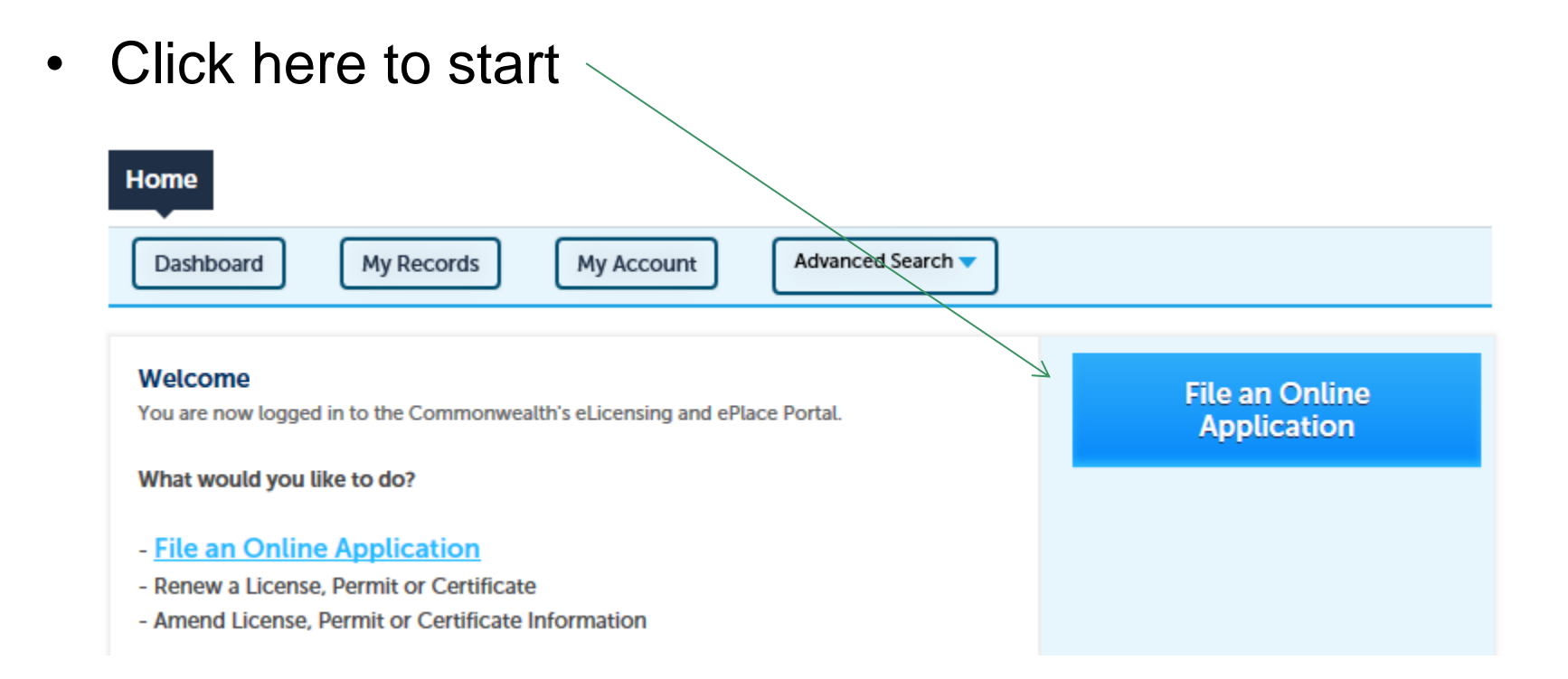

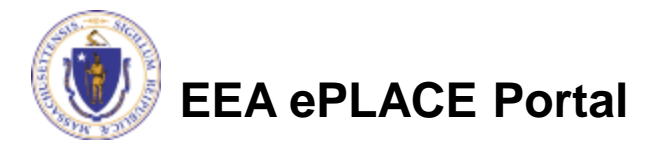

- Read and accept the Terms and Conditions
- Click the checkbox and click "Continue"

#### **File an Online Application**

#### **Online Applications and Record Authorization Form**

Welcome to the Commonwealth of Massachusetts eLicensing and ePermitting portal. In order to continue, you must review and accept the terms outlined as set forth below. Click the "Continue" button in order to proceed with the online submission process.

In order to perform licensing and permitting transactions online, you were required to register for the eLicensing and ePermitting Portal. All registered users of the eLicensing and ePermitting Portal are required to agree to the following:

1. Use of the Commonwealth of Massachusetts eLicensing and ePermitting Portal is subject to federal and state laws, which may be amended from time to time, including laws governing unauthorized access to computer systems. Online inquiries and transactions create electronic records that in some instances might

 $\sqrt{\phantom{a}}$  I have read and accepted the above terms.

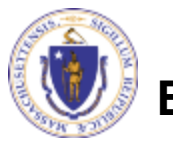

**Continue** »

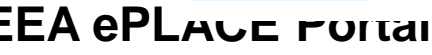

• Click on "Energy and Environmental Affairs" and "Apply for a DEP Authorization"

Home

**File an Online Application** 

### eLicensing and ePermitting Online Services

#### **New Applicants and Consumers:**

The Commonwealth of Massachusetts eLicensing and ePermitting portal provides the ability to file applications for licensure & permits and submit complaints. From the listing below, please select the service you would like to use and click the continue button.

#### **Existing Licensees or Permit Holders:**

Click Home and use the "My Records" tab to renew or amend a license or permit. If your license or permit is not listed under the "My Records" tab, please select the "Link your account" option found in section below. You will be prompted for a "record identification code" and "authorization code." from the Account Link notification you received. If you have not received a notification letter, please contact the ePLACE Help Desk Team at (844) 733-7522 or (844) 73-ePLACE between the hours of 7:30 AM - 5:00 PM Monday-Friday.

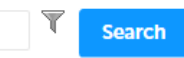

#### Finergy and Environmental Affairs (DEP, MDAR, DCR)

Apply for a DEP Authorization ◯ Apply for a MDAR Authorization ◯ Apply for a DCR Authorization

**Eink Your Account** 

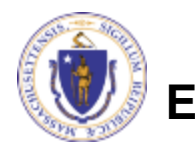

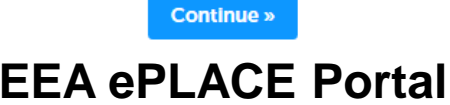

• Select AQ02 – Comprehensive Plan Crematory Application and click "Continue Application"

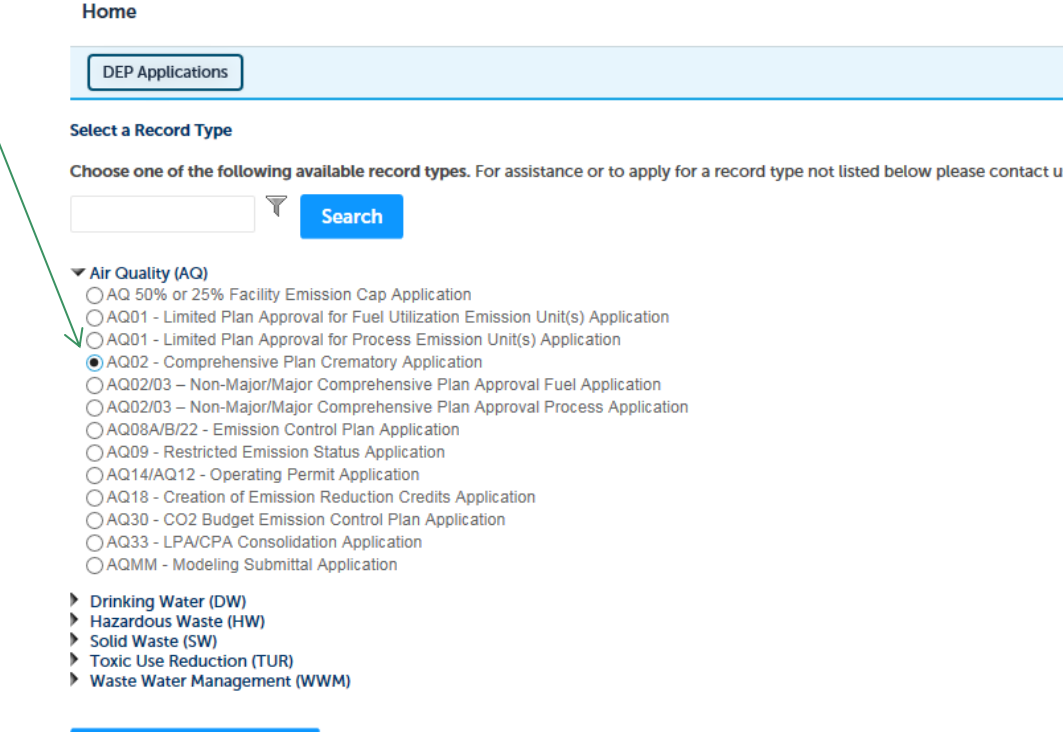

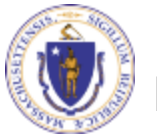

**Continue Application »** 

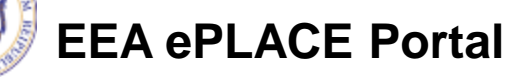

# Facility Information

- Search for an existing facility by entering the name or address and click on "Search".
- If not found, click on "Clear" and search different or fewer criteria
- If still not found, add as new by typing in the facility information as required (see red asterisk)

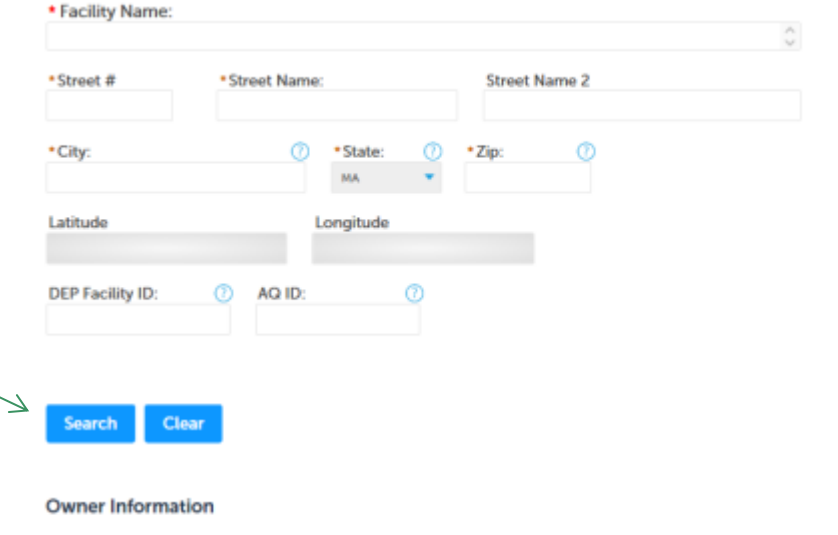

To add an owner, click the "Add New" button. You will have the option of using your login information, if applicable. You can also "Look Up" a previously entered contact, and select as the owner. If an owner is incorrect or has changed, you need to add the new/correct owner first, and then you can remove the incorrect/previous owner. Note that at least one owner is required to be entered.

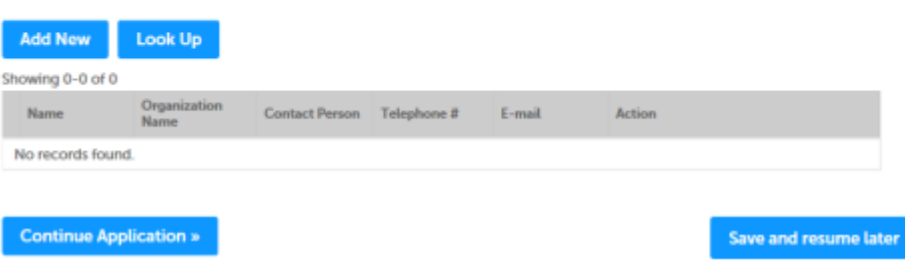

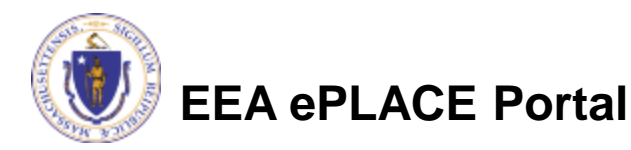

# Facility Information

- Based on what you have searched for, a list will be returned with all possible matches.
- Click on the button to the right of the facility you are seeking and click "Select" or
- Click "Cancel and search again

### Facility(s)

#### Showing 1-12 of 16

**Facility Name | Address** 

**Cancel** 

- POWER EQUIPMENT CO | 0 MULTIPLE SITES ATTLEBORO MA 02703
- POWER EQUIPMENT CO | 7 FRANKLIN MCKAY DR ATTLEBORO MA 02703
- POWER GRAPHICS PRINTING | 1921 MAIN ST TEWKSBURY MA 01876
- POWER ONE INC | 1 RIVERSIDE DR ANDOVER MA 01810
- POWER PERFORMANCE CUSTOMS | 92 CONCORD ST NORTH READING MA 01864
- POWER POINT AUTO REPAIR | 267 MAPLE ST BAY J MARLBOROUGH MA 01752
- POWER PRODUCTS SYSTEMS LLC | 90 BAY STATE RD WAKEFIELD MA 01880 Ο
- POWER SYSTEM DIVISION | 1881 MAIN ST TEWKSBURY MA 01876 С
- POWER WASHER SALES LLC | 168 AYER RD LITTLETON MA 01460
- POWERCUBE CORPORATION | 8 SUBURBAN PARK DR BILLERICA MA 01821
- POWERDYNE INTERNATIONAL INC | 343 MANLEY ST WEST BRIDGEWATER MA 02379

 $<$  Prev

 $1 \quad 2$ 

Next >

POWERHOUSE PERFORMANCE | 214 LUNENBURG ST FITCHBURG MA 01420

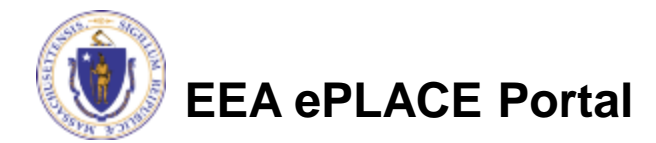

# Facility Information

- Add owner Information
- Click "Look Up" to find Facility Owners already registered with DEP
- Click "Add New" if the facility owner is not already registered with DEP

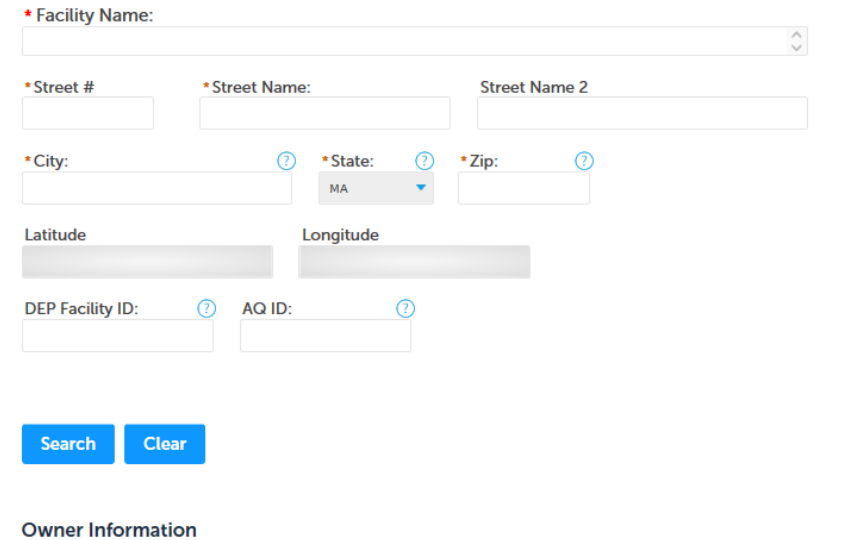

To add an owner, click the "Add New" button. You will have the option of using your login information, if applicable. You can also "Look Up" a previously entered contact, and select as the owner. If an owner is incorrect or has changed, you need to add the new/correct owner first, and then you can remove the incorrect/previous owner. Note that at least one owner is required to be entered.

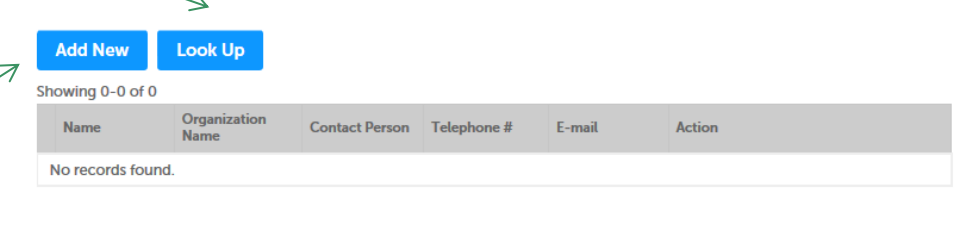

**Save and resume later** 

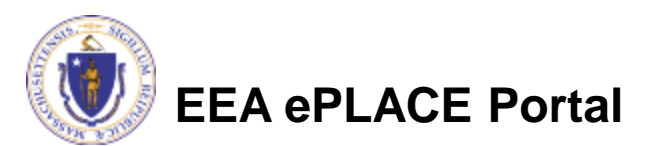

**Continue Application »** 

### Facility Information: Owner Lookup

- If you chose to look up the owner:
	- ▶ Search for the owner by adding the name or other information then clicking "Look up"
	- If your owner does not come up, click "Clear" and try again

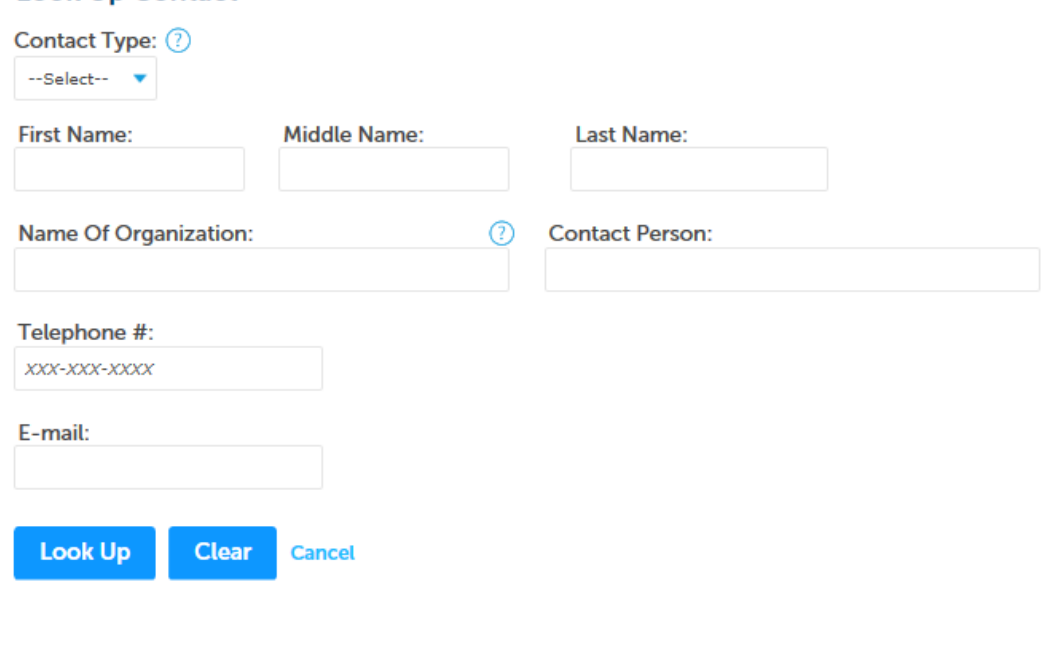

### **Look Up Contact**

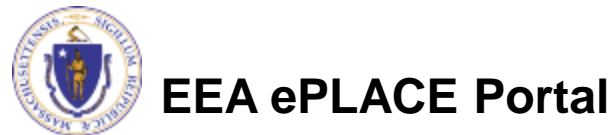

## Facility Owner: Add Owner

- If you clicked "Add Owner"
	- $\blacktriangleright$  If the owner information matches your login information, check the "Use Login Information" box
	- Indicate if the owner is an individual or an organization
	- $\blacktriangleright$  Provide all information in the new window that opens

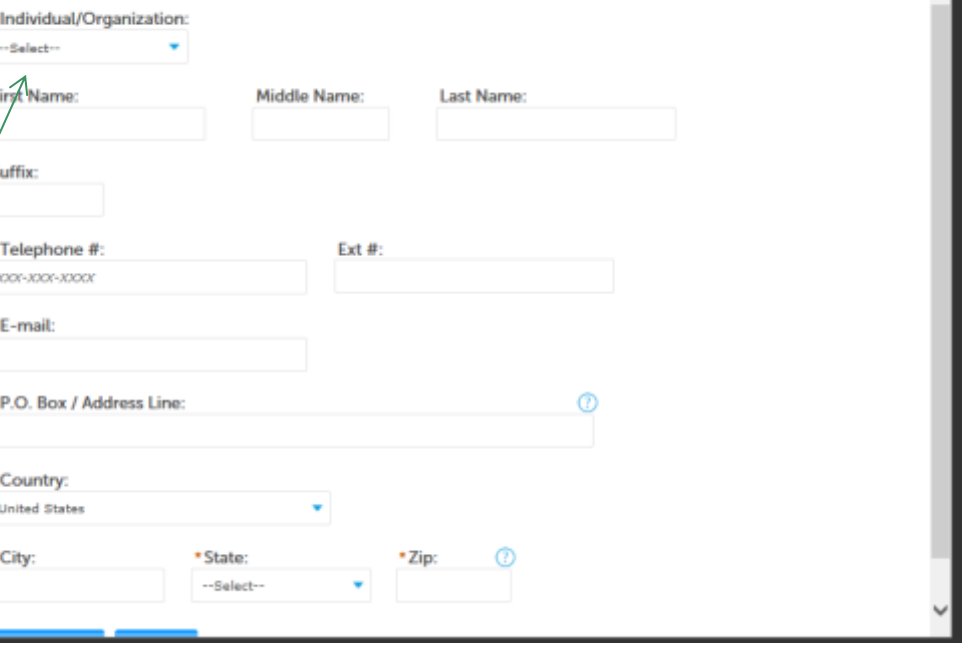

×

▶ Click "Continue"

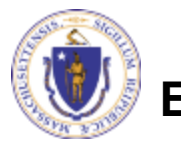

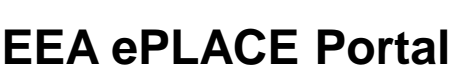

Please fill the below Information:

Use Login Information

### Owner Information

- You will see a message saying "Contact added successfully"
- Click "Continue Application"

#### **Owner Information**

To add an owner, click the "Add New" button. You will have the option of using your login information, if applicable. You can also "Look Up" a previously entered contact, and select as the owner. If an owner is incorrect or has changed, you need to add the new/correct owner first, and then you can remove the incorrect/previous owner. Note that at least one owner is required to be entered.

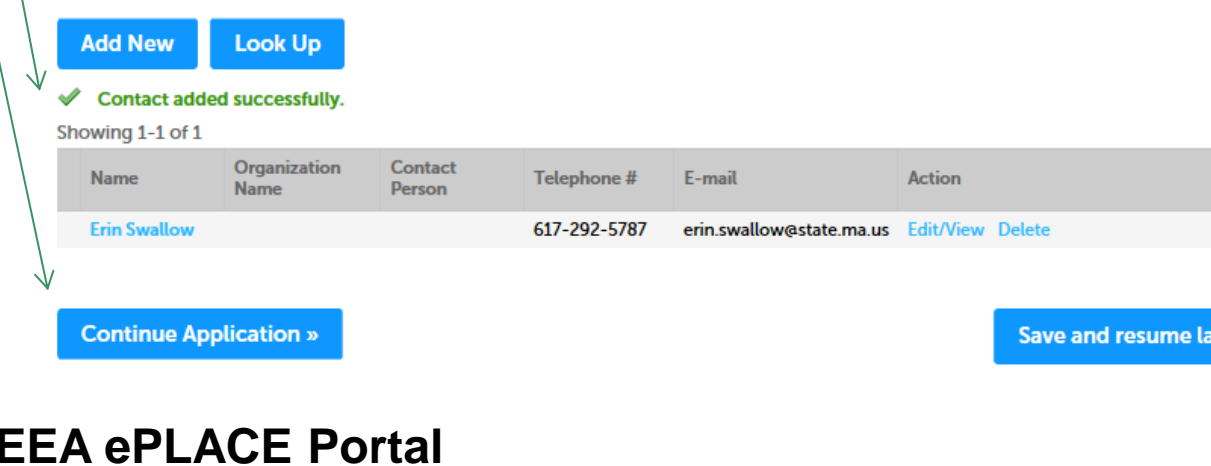

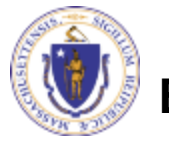

ter

### Additional Facility Information

- Provide the Standard Industrial Classification (SIC) Code:
	- For more information about SIC codes, go to: <https://www.osha.gov/pls/imis/sicsearch.html>
- Provide the North American Industry Classification System (NAICS) Code:
	- For more information about NAICS codes, go to: <https://www.census.gov/eos/www/naics/index.html>
- Indicate if the project is subject to MEPA Review.
	- For more information about MEPA, go to: <http://www.mass.gov/eea/agencies/mepa/>
- Click "Continue Application"

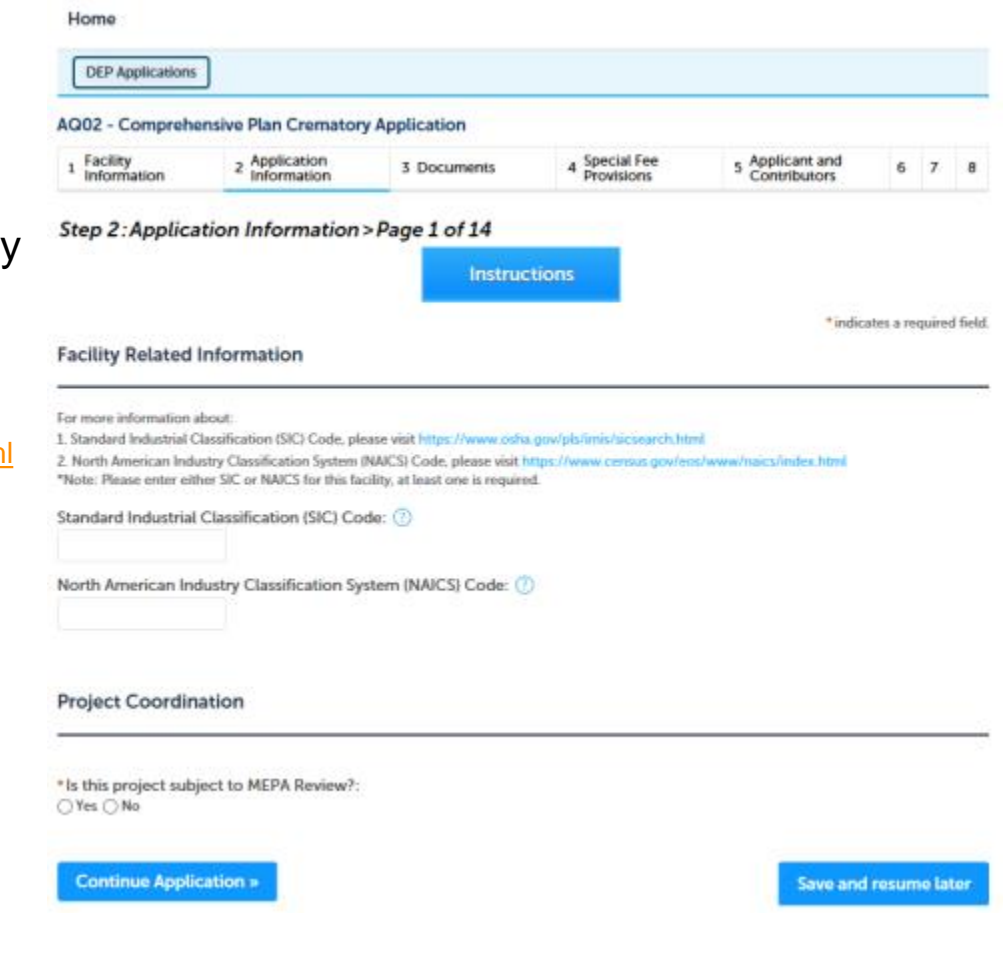

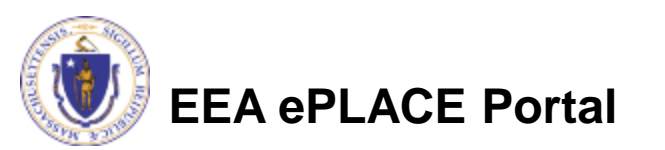

### General Instructions

- All "Required" field are marked with a red asterisk (\*)
- In order to make data entry more convenient, the Department limited the use of the "required" fields.
- That said, please make your application complete as possible. Just because a field is not "Required" does not mean that the information is not necessary for a complete application suitable for review and Department action.
- When in doubt- provide attachments.

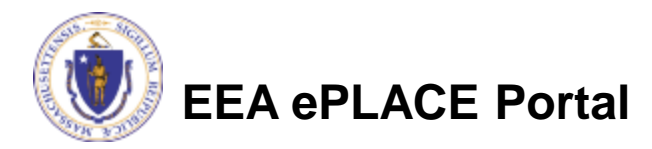

### Existing Approvals

• "Add a row" to the table for each of your existing Air Quality Plan Approvals, Emission Cap Notifications and 310 CMR 7.26 Compliance Certifications associated with the facility's emission cap

If you have a Final Operating Permit, you can leave this table blank

• Click 'Continue Application" when all approvals have been added

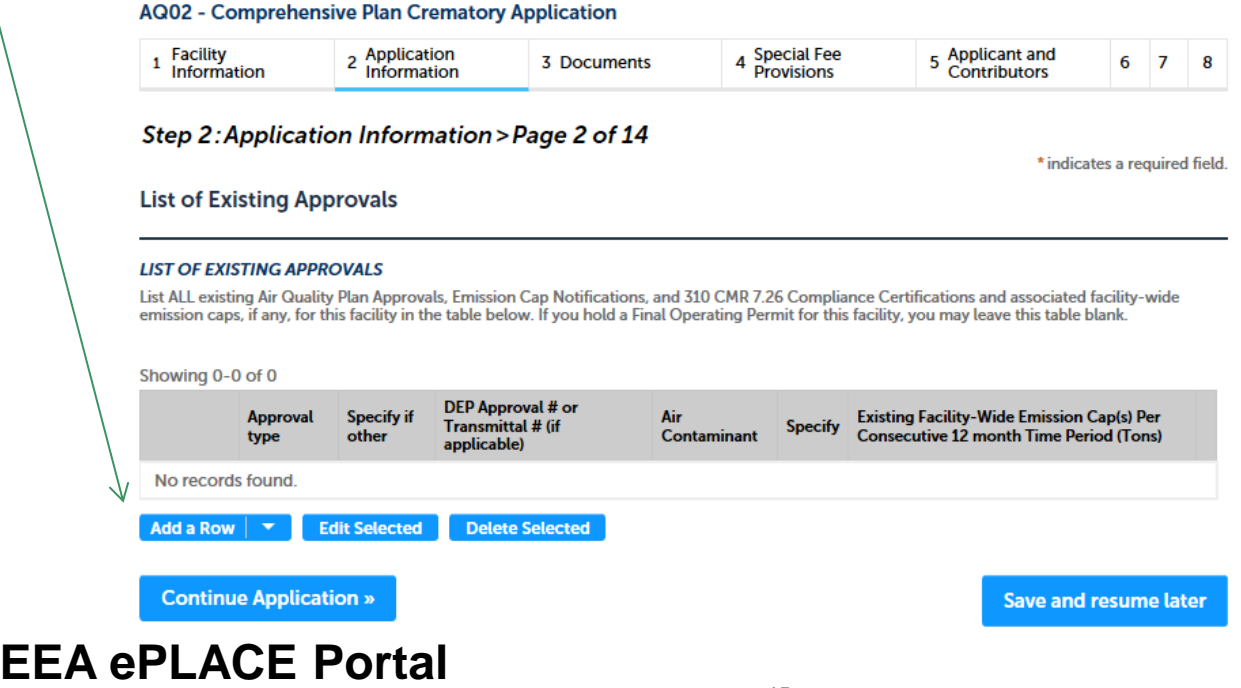

### Adding Rows

- Clicking "Add a row" opens this window
	- Provide the requested information for each of your existing approvals, starting with "Approval Type"

×

- ▶ Click Submit
- Repeat for each of your approvals

### **LIST OF EXISTING APPROVALS**

List ALL existing Air Quality Plan Approvals, Emission Cap Notifications, and 310 CMR 7.26 Compliance Certifications and associated facility-wide emission caps, if any, for this facility in the table below. If you hold a Final Operating Permit for this facility, you may leave this table blank.

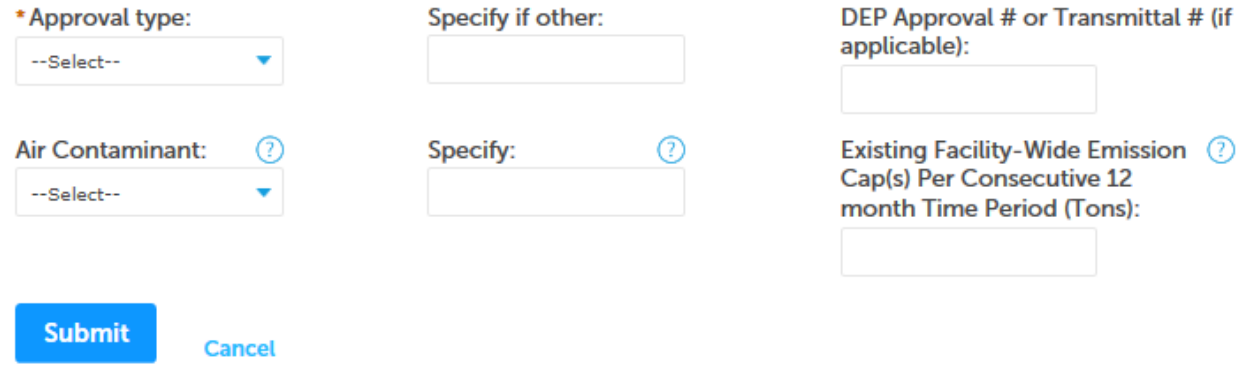

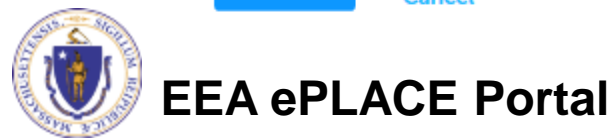

### Project Description

- Provide a brief description of the project. You have the options to attach a more complete description.
- You must also answer some questions so we can determine what other requirements might be applicable.

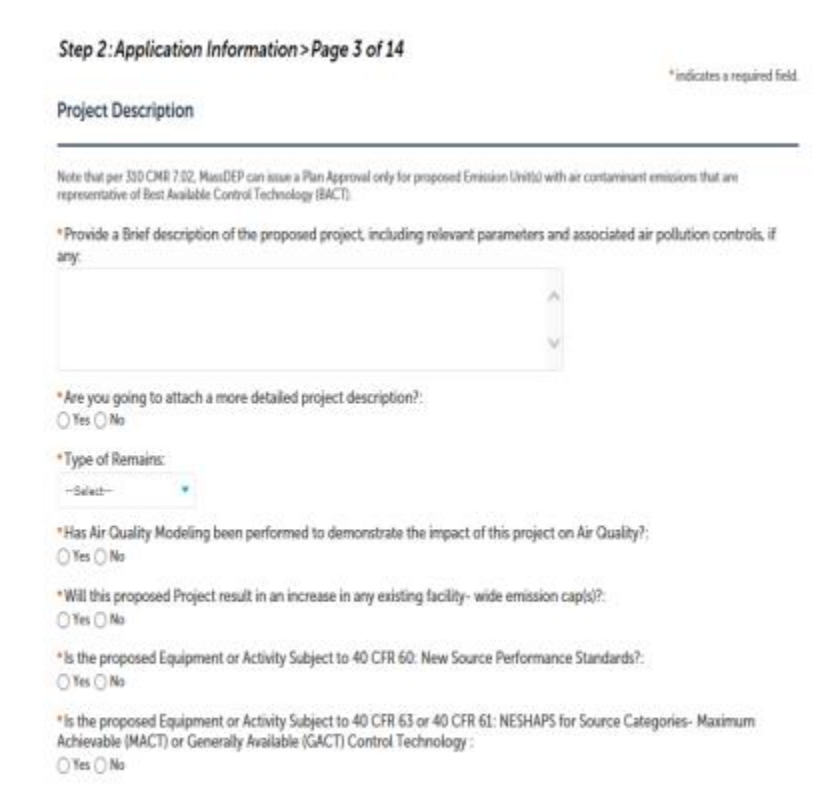

Save and resume late

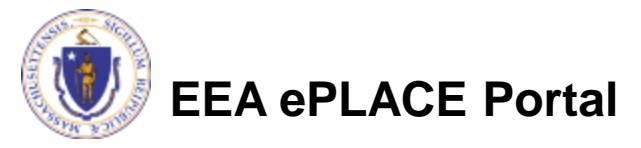

**Continue Application** 

# Federal Applicability

- "Add a row" for each applicable federal requirements
- "Add a row" for the details for each piece of proposed equipment
- For each row that you add, provide the information requested by the window that opens and click "Submit"
- Click "Continue Application"

**EEA ePLACE Portal**

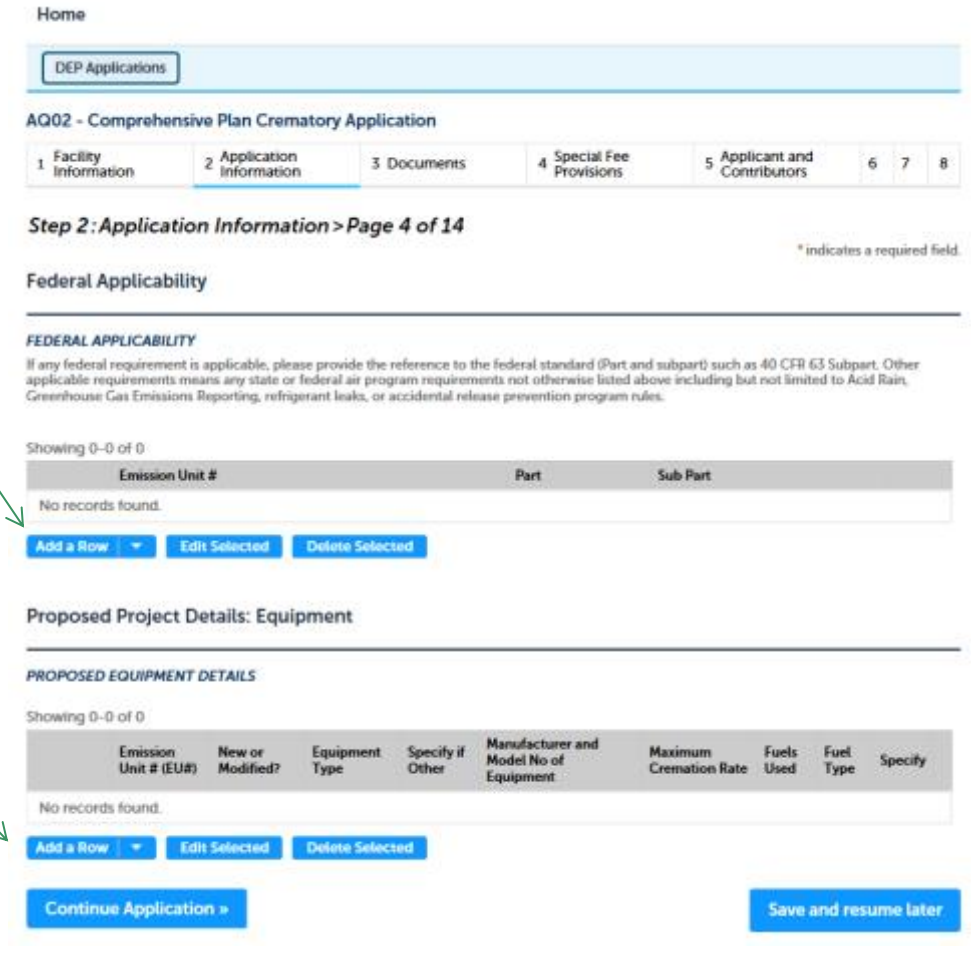

# Materials of Construction

- Provide the required information for each row marked with an exclamation point
- To edit a row:
	- Check the box for the row
	- ▶ Click "Fdit Selected"
	- $\blacktriangleright$  Provide the requested information
	- ▶ Click Submit
- When all tables are complete, click "Continue Application"

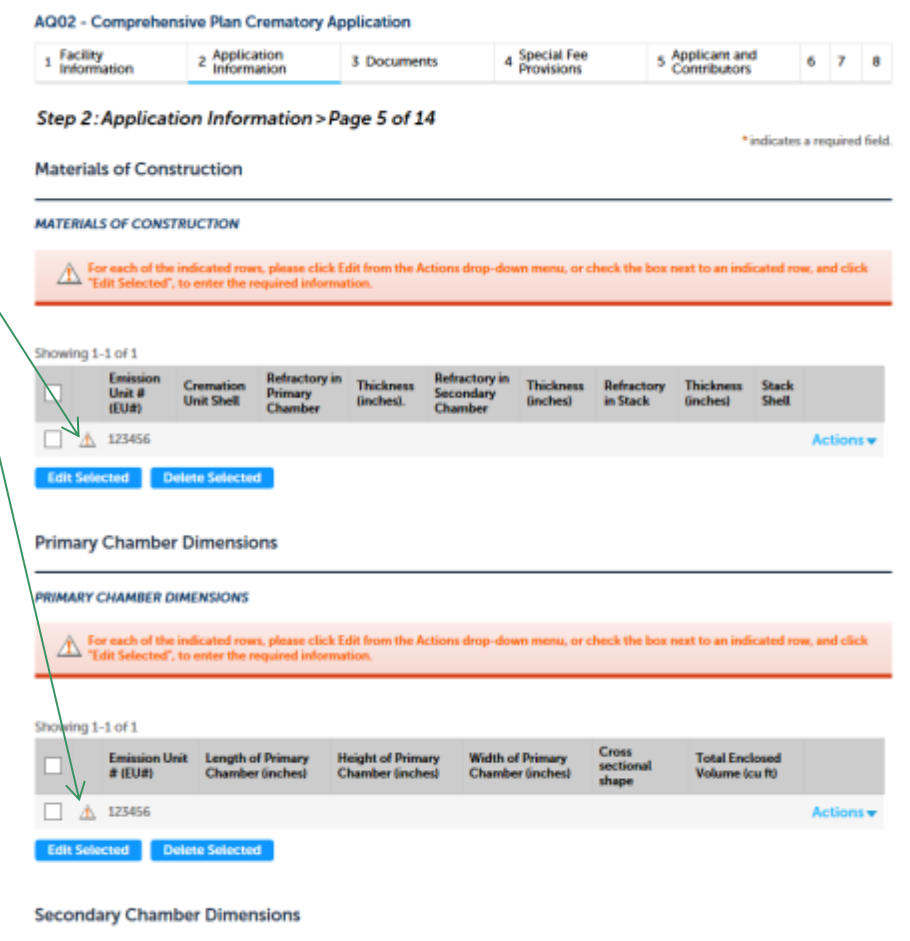

**SECONDARY CHAMBER DIMENSIONS** 

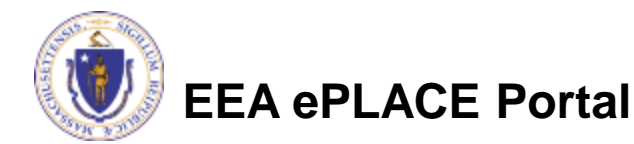

### Controls, Interlocks and Operating **Conditions**

- Provide a description for each kind of control
- Scroll down

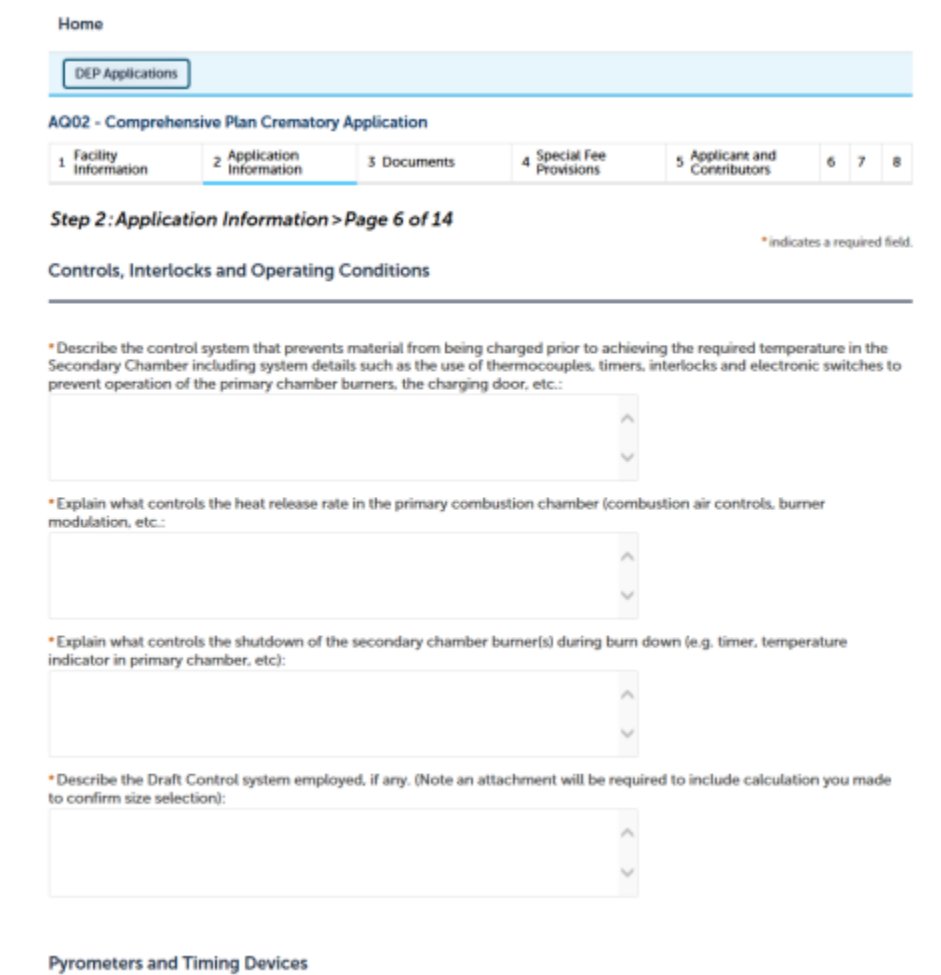

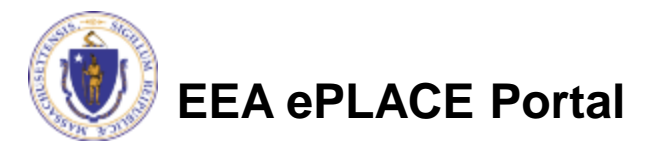

### Controls, Interlocks and Operating **Conditions**

- "Add a row" to the "Pyrometers and Timing Devices" for each unlisted device
- Edit existing rows to ensure they have complete information

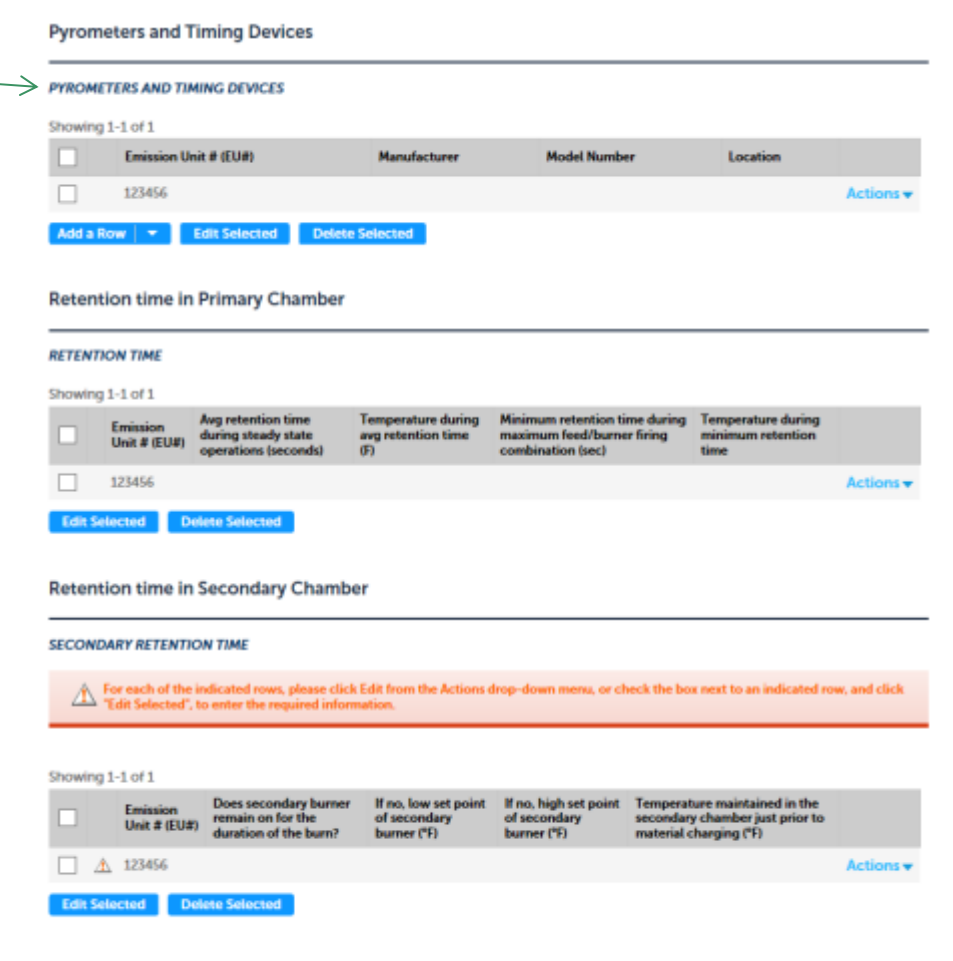

**Temperature Operating Ranges** 

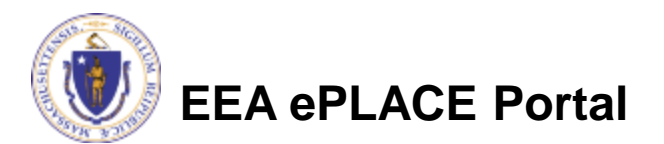

### Controls, Interlocks and Operating **Conditions**

- Edit each row marked with an exclamation point
	- ▶ Check the box for the row to be edited and click "Edit Selected"
	- **Provide requested information** in the window that opens
	- ▶ Click "Submit"
- When all rows are added and edited, click "Continue Application"

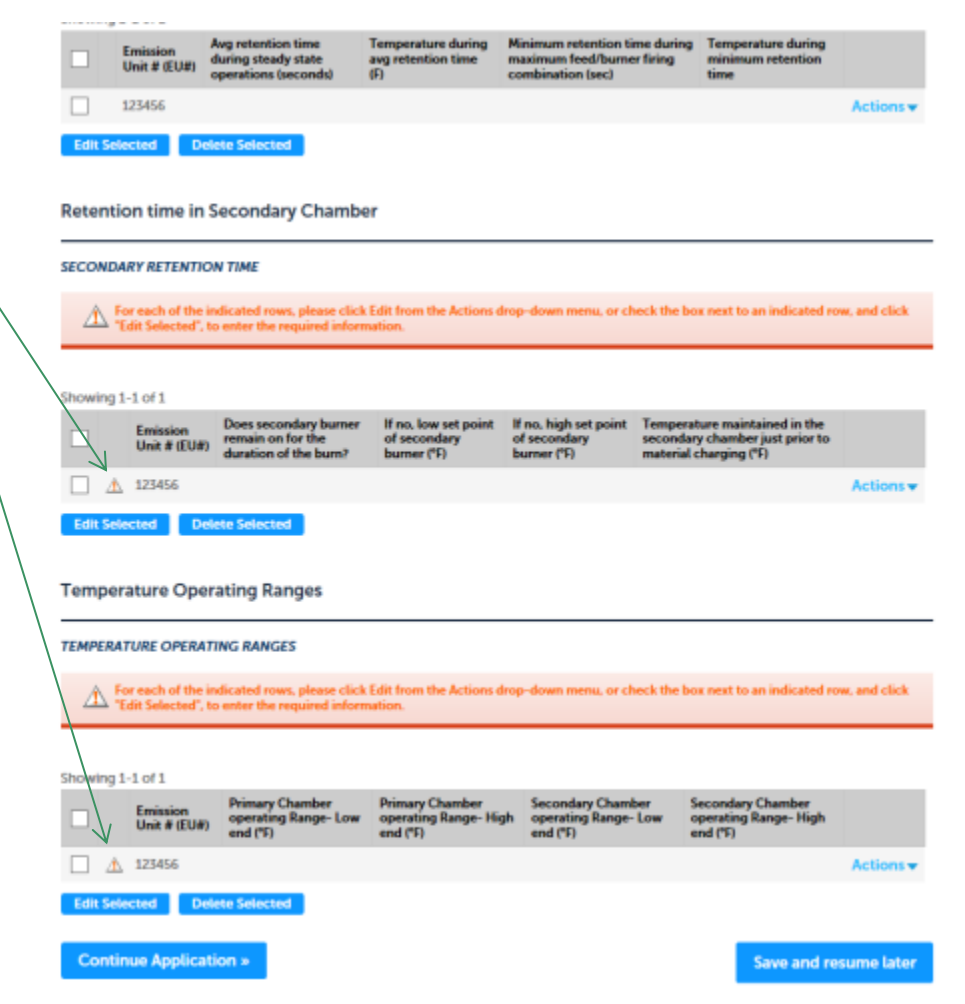

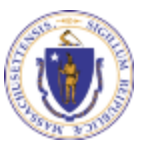

**EEA ePLACE Portal**

## Air Handling System and Maximum Operating Schedule

- Edit all rows indicated with an exclamation point,
	- ▶ Check the box for the row to be edited
	- ▶ Click "Edit Selected"
	- **Provide requested information in** the window that opens
	- ▶ Click "Submit"

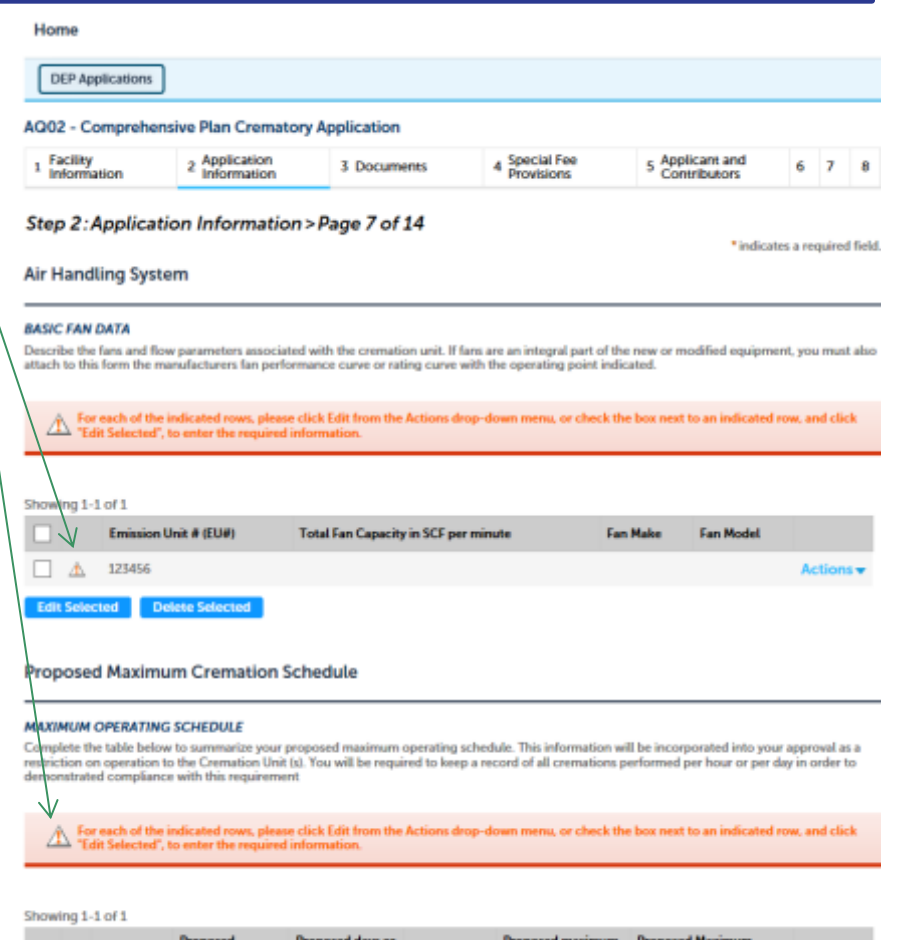

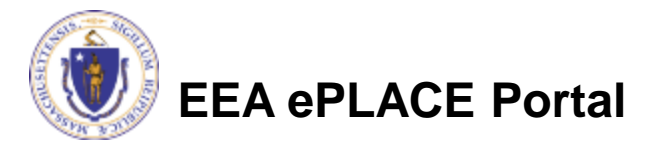

### Air Handling System and Maximum Operating Schedule

- Scroll down and indicate if you are proposing a Pollution Control Device (PCD)
- Click "Continue Application"

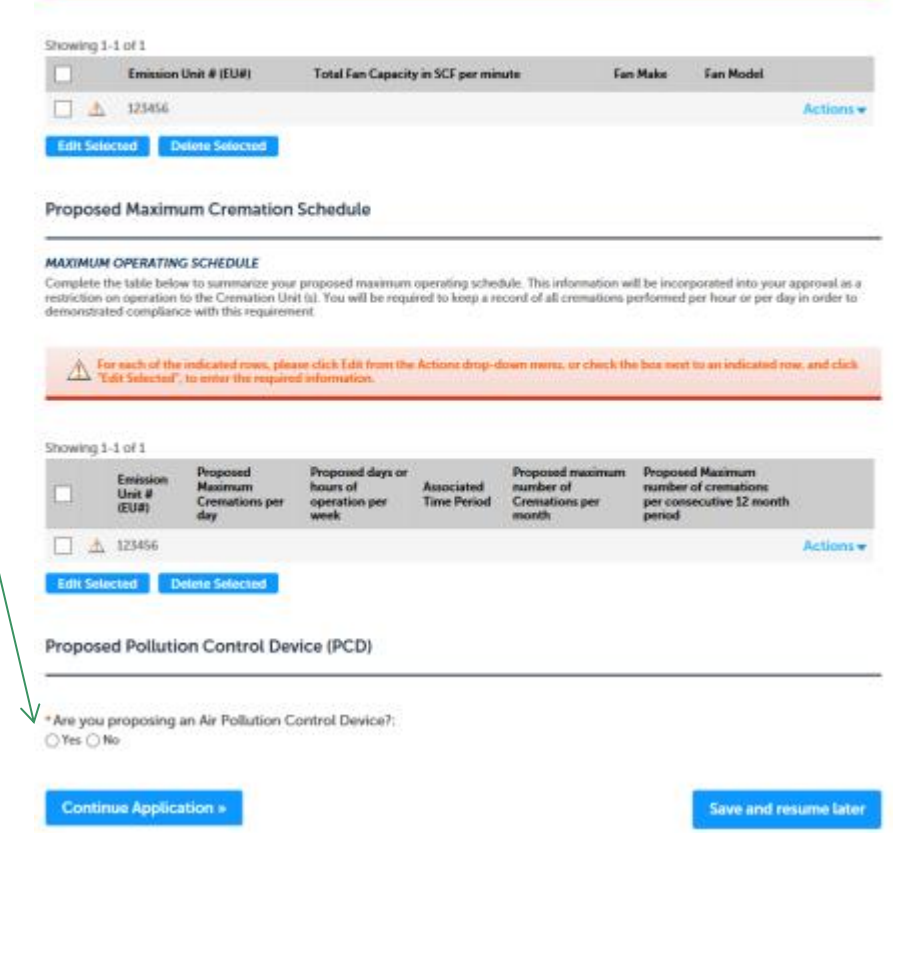

Describe the fans and flow parameters associated with the cremation unit. If fans are an integral part of the new or modified equipment, you must also

For each of the indicated rows, please click Edit from the Actions drop-down mens, or check the box next to an indicated row, and click

attach to this form the manufacturers fan performance curve or rating curve with the operating point indicated

 $\triangle$  For each of the indicated rows, please stick<br>Task Selected', to enter the required inform

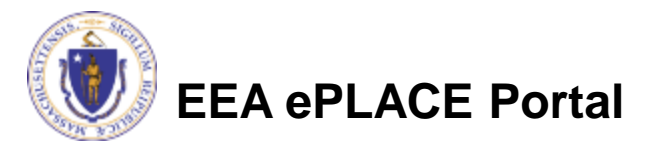

### Pollution Control Devices (PCD)

If you indicated that you will use a PCD, "Add a Row" to the PCD equipment table to describe each piece of equipment

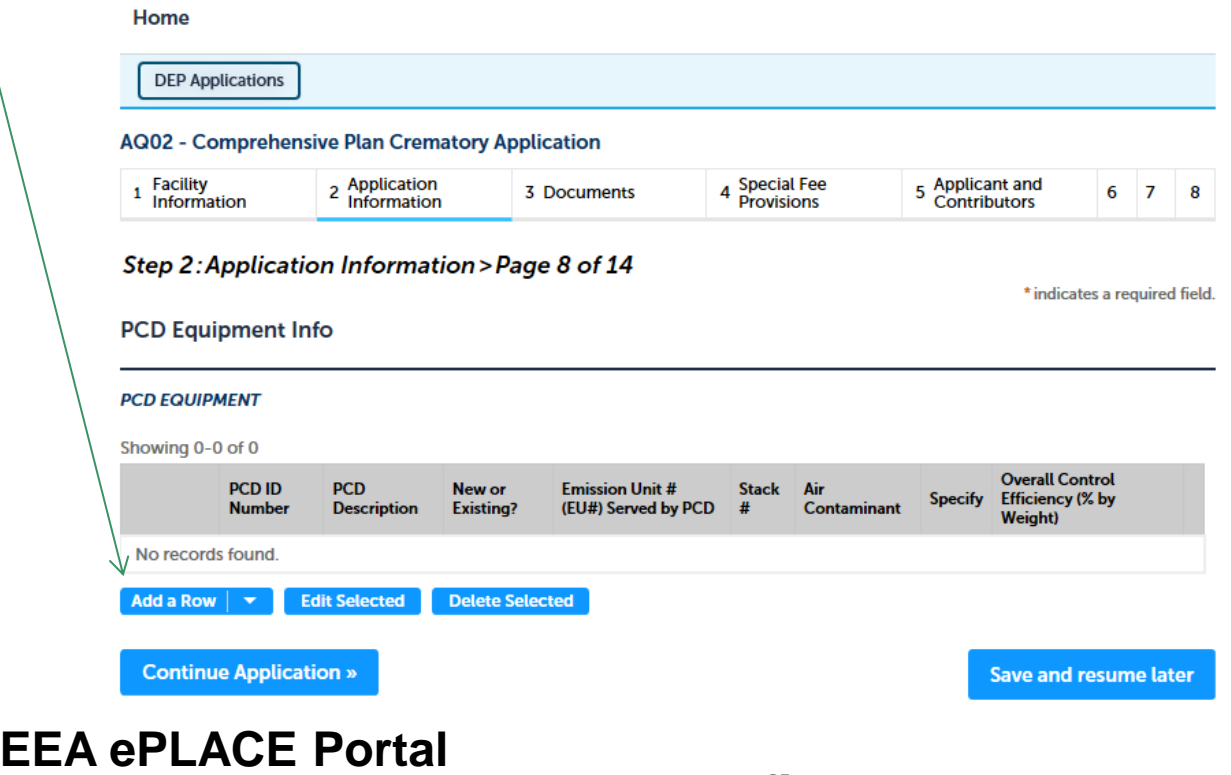

### Project Configuration

- Check the project configuration in the table below
	- ▶ If correct, click "Continue Application"
	- If incorrect, return to the previous page and edit the information

```
AQ02 - Comprehensive Plan Crematory Application
         1 Facility
                                 2 Application
                                                                                4 Special Fee<br>Provisions
                                                                                                       5 Applicant and<br>Contributors
                                                        3 Documents
                                                                                                                              6 \quad 7 \quad 8Information
                                   Information
        Step 2: Application Information > Page 9 of 14
                                                                                                                    * indicates a required field.
        Project Configuration Info
        PROJECT CONFIGURATION
        If the project configuration below is incorrect, please go back one page to correct it. You cannot edit in this table
        Showing 1-1 of 1
                     Emission Unit # (EU#)
                                                                     PCD ID Number
                                                                                                         Stack #
                     42325
                                                                     123456
                                                                                                         3242342
                                                                                                                               Actions
                             Edit Selected
                                               Delete Selected
         Add a Row \vert \mathbf{\nabla}Continue Application »
                                                                                                                Save and resume later
EEA ePLACE Portal
```
### Stack Description & BACT Information

- Stack Information
	- If your facility has no stack emissions, leave the table blank
	- If you have stacks, provide complete stack information in the table
		- "Add a Row" for each stack
- Indicate if you are proposing a top case BACT

**EEA ePLACE Portal**

• Click "Continue Application"

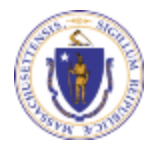

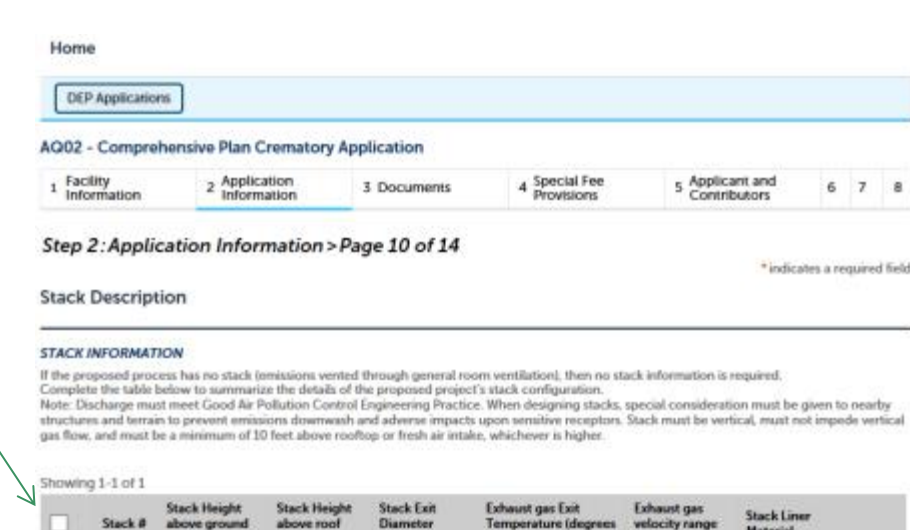

**(CFM)** (feet) Granham 3242342 Actions **Edit Sciected Delete Selecte** 

#### **BACT** Information

If you are NOT proposing top case BACT, you will be required to attach a Top-Down BACT analysis to this application

Are you proposing top case BACT as referenced in 310 CMR 7.02(8)(a)2.a.? ○Yes ○No

**Continue Application** 

Save and resume later

### BACT Emissions

- Edit each row of the BACT Emissions table to provide complete information for each Proposed Emission unit
	- ▶ BACT = Best Available Control **Technology**

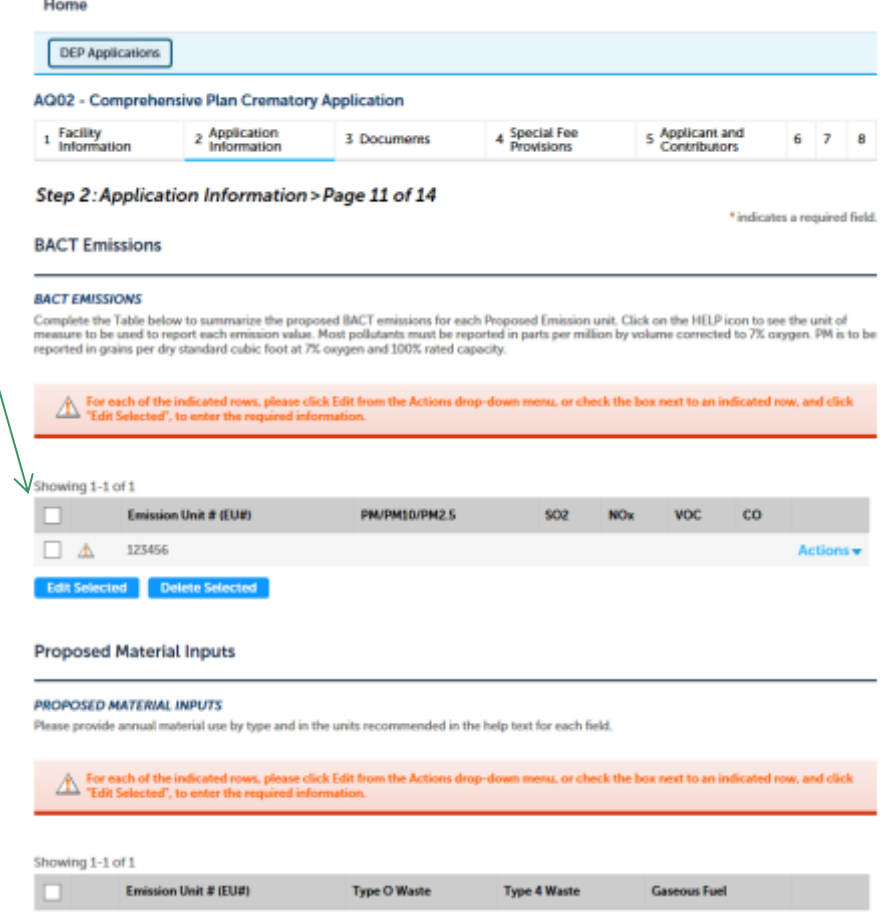

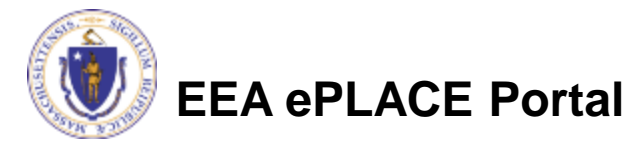

 $\Box$ 

123454

## Proposed Material Inputs

- Scroll down
- Edit each indicated row of the Proposed Material Inputs table
- Provide your Proposed Monthly Emissions in tons per month
- Provide your proposed emissions for 12 Consecutive Months

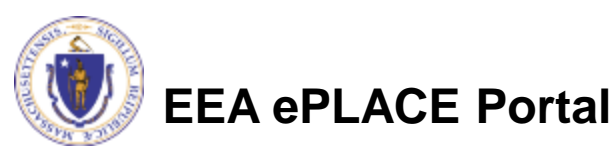

#### **Proposed Material Inputs**

#### **PROPOSED MATERIAL INPUTS**

provide annual material use by type and in the units recommended in the help text for each field

#### Showing 1-1 of 1

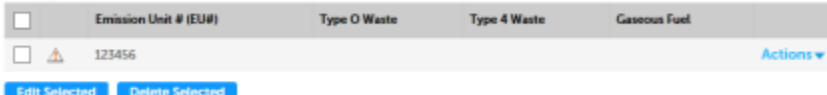

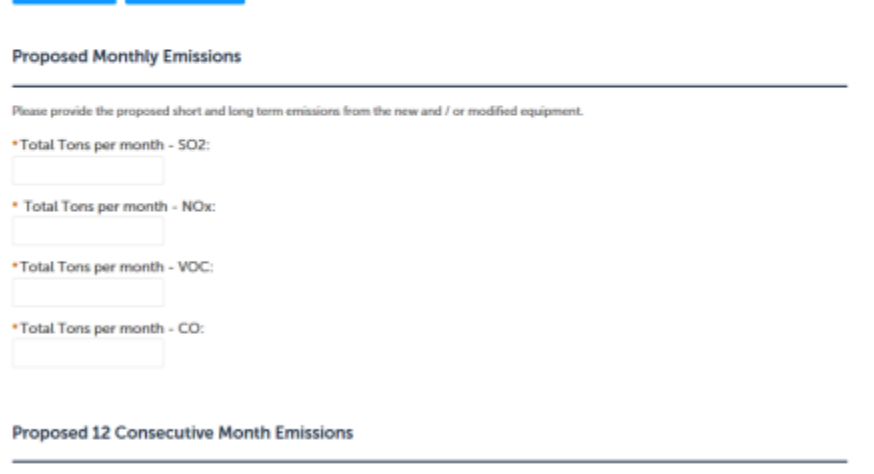

\*Total Tons per 12 month - SO2

\*Total Tons per 12 month - NOx

### External Noise Information

- Indicate if your equipment will generate noise external to the building
- Click "Continue Application"

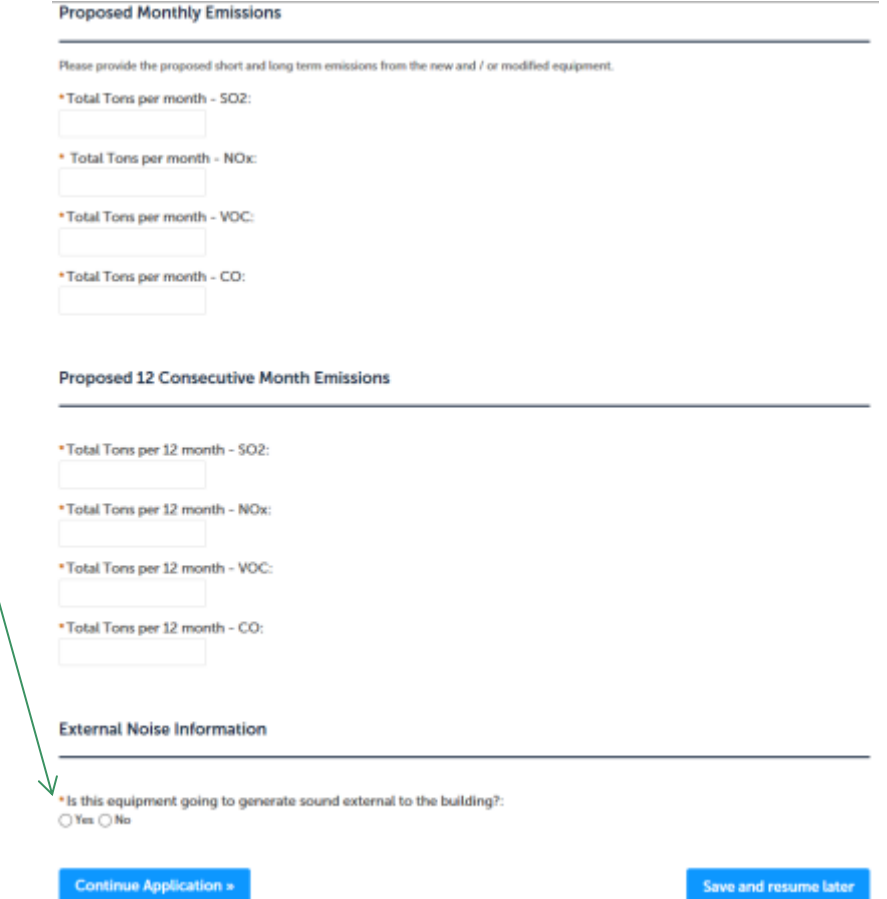

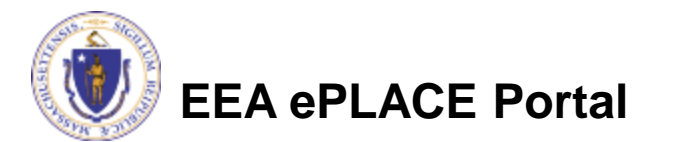

## Noise Equipment Information

- "Add a row" for any noise control equipment at your facility
- Describe other potential impacts and how they will be controlled

**EEA ePLACE Portal**

- Visible emissions
- Odor impacts

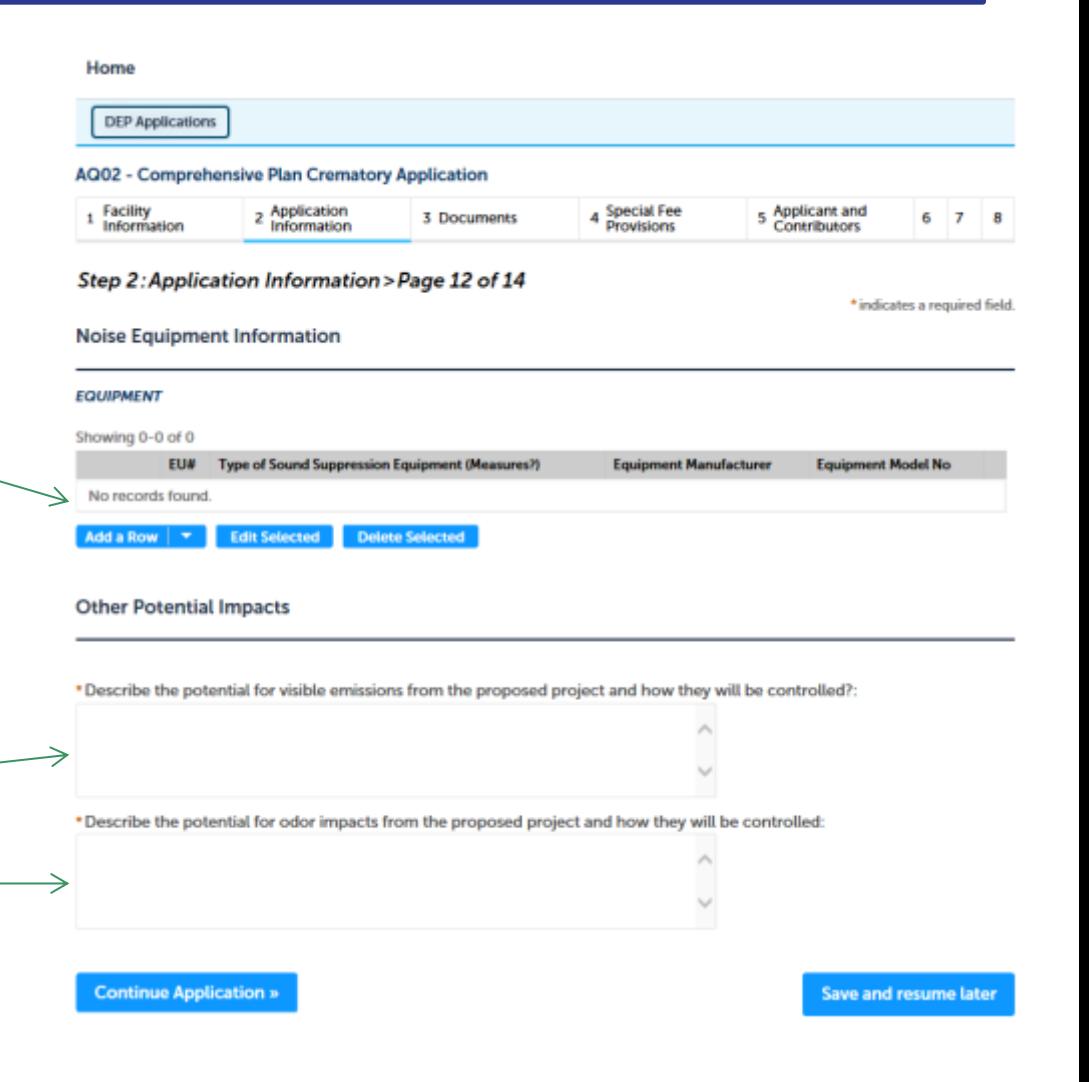

# Monitoring Equipment

- Provide all information for each piece of monitoring equipment associated with an emission unit
- Edit each indicated row in each table
- Click "Continue Application"

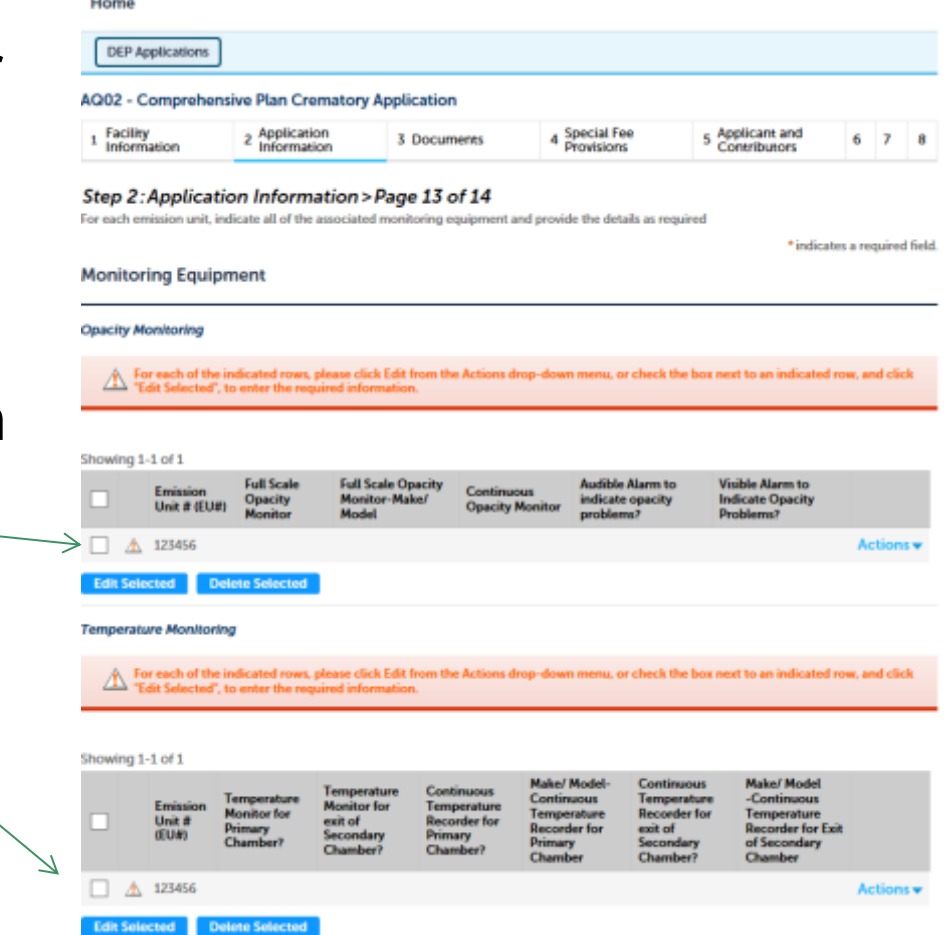

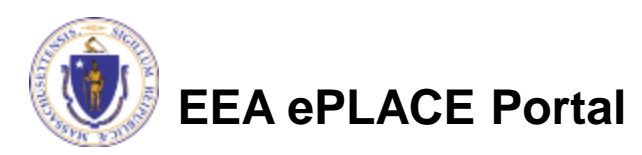

## Energy Efficiency Evaluation Survey

• Indicate yes or know for each question in the Energy Efficiency Evaluation Survey

#### AQ02 - Comprehensive Plan Crematory Application

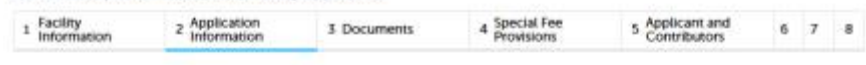

Step 2: Application Information > Page 14 of 14

\* indicators a nonsinod field.

**Energy Efficiency Evaluation Survey** 

Do you know where your electricity and/or fuel and/or water and/or heat and/or compressed air is being used/consumed?: O Yes O No.

Has your facility had an energy audit performed by your utility supplier (or other) in the past two years?: (7) ○Yes ○ No

Did the audit include evaluations for heat loss, lighting load, cooling requirements and compressor usage?: O Yes O No

Did the audit influence how this project is configured? ○Yes ○ No

Does your facility have an energy management plan?: ○Yes ○No

Have you identified and prioritized energy conservation opportunities?: ○Yes ○ No

Have you identified opportunities to improve operating and maintenance procedures by employing an energy management plan?

○Yes ○ No

\*Has each emission unit proposed herein been evaluated for energy consumption including average and peak electrical use: efficiency of electric motors and suitability of alternative motors such as variable speed; added heat load and/or added cooling load as a result of the operation of the proposed process; added energy load due to building air exchange requirements as a result of exhausting heat or emissions to the ambient air; and/or use of compressors?: ○Yes ○ No

Has your facility considered alternative energy methods such as solar, geothermal or wind power as a means of supplementing all or some of the facility's energy demand?: ○ Yes ○ No

Does your facility comply with Leadership in Energy & Environmental Design (LEED) Green Building Rating System design (2) recommendations? O'Yes O'No

Select Applicable Supplemental Form(s)

![](_page_32_Picture_19.jpeg)

### Equipment Details

- Add a row to the Equipment Details table for each supplemental form required for your application
	- Click Add a Row
	- Provide requested information
	- Click "Submit"
- Click "Continue Application"

Did the audit include evaluations for heat loss, lighting load, cooling requirements and compressor usage?:  $\bigcirc$  Yes  $\bigcirc$  No

Did the audit influence how this project is configured?:  $\bigcirc$  Yes  $\bigcirc$  No

Does your facility have an energy management plan?:  $\bigcirc$  Yes  $\bigcirc$  No

Have you identified and prioritized energy conservation opportunities?:  $\bigcap$  Yes  $\bigcap$  No

Have you identified opportunities to improve operating and maintenance procedures by employing an energy management plan?:

 $\bigcirc$  Yes  $\bigcirc$  No

\* Has each emission unit proposed herein been evaluated for energy consumption including average and peak electrical use; efficiency of electric motors and suitability of alternative motors such as variable speed; added heat load and/or added cooling load as a result of the operation of the proposed process; added energy load due to building air exchange requirements as a result of exhausting heat or emissions to the ambient air; and/or use of compressors?:  $\bigcirc$  Yes  $\bigcirc$  No

Has your facility considered alternative energy methods such as solar, geothermal or wind power as a means of supplementing all or some of the facility's energy demand?:  $\bigcirc$  Yes  $\bigcirc$  No

Does your facility comply with Leadership in Energy & Environmental Design (LEED) Green Building Rating System design (?) recommendations?:

 $\bigcirc$  Yes  $\bigcirc$  No

#### **Select Applicable Supplemental Form(s)**

#### **EQUIPMENT DETAILS**

Please click "Add a Row" and select the supplemental form(s) associated with your application. Supplemental forms are required for each air pollution control device proposed, and/or if you are not proposing top case BACT. Each application will include at least one supplemental form, the Certification form, to be used by the Massachusetts Licensed Professional Engineer (PE) and the Responsible Party for the applicant, to certify the application prior to submission

![](_page_33_Picture_148.jpeg)

![](_page_33_Picture_20.jpeg)

- Upload all required documents for your application
	- ▶ The required documents will be listed on the application  $\rightarrow$
- To begin attaching documents, click "Browse"

![](_page_34_Picture_71.jpeg)

When uploading file document(s) the maximum file size allowed is 50 MB.<br>The 'File Name' (including file extension) MUST NOT exceed 75 characters in length.

The document 'Description' MUST NOT exceed 50 characters in length.

Documents that exceed any of these limits will be removed by the system, and cannot be retrieved, which may delay the review process.

![](_page_34_Picture_8.jpeg)

![](_page_34_Picture_9.jpeg)

- A "File Upload" window opens
- Click "Browse"
- Choose the file(s) you want to attach
- When all files reach 100%, click "Continue"

![](_page_35_Picture_51.jpeg)

![](_page_35_Picture_6.jpeg)

- Provide a description of each document that you uploaded
- Click "Browse" to add more documents
- When all documents are uploaded and described, click "Save"
- Click "Continue Application"

![](_page_36_Picture_5.jpeg)

![](_page_36_Picture_6.jpeg)

- You should see a message that you have successfully attached documents
- Review the list of attached documents
- When ready, click "Continue Application"

![](_page_37_Picture_4.jpeg)

- 1. AQ Modeling Analysis/ Report
- 2. Process Equipment Manufacturer Specifications including but not limited to emission data
- 3. Proposed Project Description

#### **Attach Documents**

When uploading file document(s) the maximum file size allowed is 50 MB.<br>The Tile Name' (including file extension) MUST NOT exceed 75 characters in length

The document 'Description' MUST NOT exceed 50 characters in length.

Documents that exceed any of these limits will be removed by the system, and cannot be retrieved, which may delay the review process

![](_page_37_Picture_95.jpeg)

![](_page_37_Picture_14.jpeg)

**Browse** 

# Special Fee Provision

- Leave blank and click "Continue Application" if special fees do not apply to your situation
- If you have a Special Fee Provision (e.g., you are a municipal employee), check the appropriate box and provide requested information
- Click "Continue Application"

![](_page_38_Picture_4.jpeg)

![](_page_38_Picture_63.jpeg)

# Applicant Contributors

- Review the list of individuals who have viewed, edited or signed this application
- This certification must be reviewed by:
	- ▶ The Applicant
	- ▶ A Professional Engineer (PE)
	- $\blacktriangleright$  The applicant and the PE cannot be the same person
- Click "Continue Application"

![](_page_39_Picture_7.jpeg)

![](_page_39_Picture_69.jpeg)

### Review the Certification

- The entire application is shown on a single page for your review
- If you note something you want to change, click "Edit Application"
- Otherwise, continue to the bottom of the page and click "Continue Application"

#### **Step 6: Review**

![](_page_40_Picture_5.jpeg)

Please review all information below. Click the 'Edit Application' button to make changes, if needed

### **Review and Certification**

If you arrive at this Review page after selecting "Resume Application" from your dashboard, (and then select "Pick up where I left off"), you will need to click on the "Applicant and Contributors" tab at the top of this page, and then click "Continue" to finish submitting this application

Save and resume later

![](_page_40_Figure_9.jpeg)

NATIONAL GRID TRAINING CTR | 449 SOUTHWEST CUTOFF MILLBURY MA 01527 DEP Facility ID: 249988 DFP Region: CF HW ID: MAC300006319 Message: NULL Facility Record ID: 15-FAC-016724

#### **Owner Information**

![](_page_40_Picture_103.jpeg)

#### **Facility Related Information**

![](_page_40_Picture_104.jpeg)

Is this project subject to MEPA Review?: Yes If yes, enter the project's EEA file number: 123456

![](_page_40_Picture_16.jpeg)

### Supplemental Forms

- Each Supplemental form is a sub-part to the main application
- You will have indicated which forms you plan at attach in an earlier table.
- Once the review of the main application is complete, the supplemental forms will be listed
- To change what supplemental forms are listed, you need to modify the table (see page 32 of this presentation)

![](_page_41_Picture_5.jpeg)

### Supplemental Forms

- You need to provide all supplemental forms indicated in your application
- Click "Start Application" for each form
- Complete each form
- You can save and resume at any time.

#### AQ02/03 - Non-Major/Major Comprehensive Plan Approval Fuel Application

![](_page_42_Picture_80.jpeg)

#### **Step 7: Authorization Forms**

You have selected the following Authorization.

This section contains all of the supplemental forms you previously indicated you wished to include in this application. If you need additional forms, please go back to the Supplemental Forms table, add a row and answer the associated questions to add a supplemental form. To start filling in a supplemental form, click on the "start application" button. At the end of each form you will be given the opportunity to review and edit the form just completed or you can return to this page to start the next form or review and edit your completed form.

You must fill out the authorization form before you proceed to payment.

![](_page_42_Picture_81.jpeg)

**Save and resume later** 

![](_page_42_Picture_13.jpeg)

### Certification Form

- Once the last Supplemental form is complete, a Certification form is created
- The certification form is completed by BOTH the **Massachusetts** Registered Professional Engineer (PE) and the Applicant/ Responsible **Official**

#### AQ02/03 - Non-Major/Major Comprehensive Plan Approval Fuel Application

![](_page_43_Picture_82.jpeg)

#### **Step 7: Authorization Forms**

You have selected the following Authorization.

This section contains all of the supplemental forms you previously indicated you wished to include in this application. If you need additional forms, please go back to the Supplemental Forms table, add a row and answer the associated questions to add a supplemental form. To start filling in a supplemental form, click on the "start application" button. At the end of each form you will be given the opportunity to review and edit the form just completed or you can return to this page to start the next form or review and edit your completed form.

You must fill out the authorization form before you proceed to payment.

![](_page_43_Picture_83.jpeg)

Save and resume later

![](_page_43_Picture_11.jpeg)

**EEA ePLACE Portal**

## Certification Form

### If you are the preparer:

- Click "Save and resume"
- PIN to your PE
- The PE must log into ePLACE and click on "Start Application" for the Certification Information

![](_page_44_Picture_5.jpeg)

#### AQ02/03 - Non-Major/Major Comprehensive Plan Approval Fuel Application

![](_page_44_Picture_88.jpeg)

#### **Step 7: Authorization Forms**

You have selected the following Authorization.

This section contains all of the supplemental forms you previously indicated you wished to include in this application. If you need additional forms, please go back to the Supplemental Forms table, add a row and answer the associated questions to add • E-mail the next form you asupplemental form. To start filling in a supplemental form, click on the "start application" button. At the end of each form you can form you can return to this page to start the next form or

You must fill out the authorization form before you proceed to payment.

001. Electrostatic Precipitator Application **PCD ID: 123456** 002. Certification Information

**Edit Application** 

**Start Application** 

**Save and resume later** 

# PE Certification Information

- Once the PE activates the PIN:
- Click "Start Application" for the "Certification Information" on the "Step 7: Authorization Forms" page
- Provide the requested signatory authority information
- Click "Continue Application"
- Click "Save and resume later"

**EEA ePLACE Portal**

![](_page_45_Picture_6.jpeg)

### **Certification Information**

![](_page_45_Picture_74.jpeg)

### Certification Form

- The PE will be emailed an Applicant PIN Letter.
- The PE must forward this to the Applicant/ Responsible Official.

Applicant PIN, Authorization #17TMP-002186, Authorization Type - AQ02/03 - Non-Major/Major Comprehensive Plan Approval Fuel Application From: Auto\_Sender@Accela.com Sent: Wed, Mar 22, 2017 at 11:05 am

To: bharavi.butta@gcomsoft.com

NOTICE DATE: 3/22/2017 APPLICANT PIN - 081721739938 This PIN has been created in order for you to allow Applicant to review 17TMP-002186 application and certify it. You can choose to share this PIN with any registered ACA user who is Applicant of this application. That user will then have the ability to review and certify the application.

To learn more about the delegation, please see the FAQs: http://www.mass.gov/eea/agencies/massdep/service/approvals/

![](_page_46_Picture_7.jpeg)

### Activating the Applicant PIN

- ▶ The Applicant/ Responsible Official should Log into EIPAS
- ▶ Click "My Account"
- Click "Add New" on the contact information line
- ▶ Choose "Delegate" as the "Contact type"
- Enter PIN from the e-mail
- Click "Continue
- Return to "My Records"

![](_page_47_Picture_88.jpeg)

### **Contact Information**

Please select "Add New" to provide contact information. E-mail addresses must be current in order to receive important legal and other notices relating to your use of this Portal. An e-mail will be sent to the e-mail address provided during the registration process.

This contact information pertains to the account registration for this Portal. All other changes to contact information should be made through the application or amendment process with the applicable Agency.

**Add New** 

You can associate "Individual" type of contact with your registration.

Individual - Individual is a person. If you are a Sole Proprietor add yourself as an "Individual" contact.

![](_page_47_Picture_14.jpeg)

**EEA ePLACE Portal**

### If you are forwarded an Applicant PIN

- Once you've added the contact, the application appears under "My Records"
	- ▶ Click "Resume Application"
	- ▶ Choose "Pickup where I left off"

![](_page_48_Picture_41.jpeg)

![](_page_48_Picture_5.jpeg)

### Certification Form

- The Applicants Name should now appear in the "Applicant Information" box.
- The applicant should enter the organization name, the type of organization and that persons title or means by which they are authorized to be the applicant (from a pick list).

![](_page_49_Picture_50.jpeg)

![](_page_49_Picture_4.jpeg)

### Review and Certification

- The Applicant should Review the certification
	- You will not be able to edit the application after the PE has certified.
	- If the applicant feels that changes are needed, they should contact the PE and/ or preparer to make those changes.
	- ▶ The PE and applicant will need to re-certify after any changes have been made.

![](_page_50_Picture_5.jpeg)

AQ02/03 - Non-Major/Major Comprehensive Plan Approval Fuel Application

![](_page_50_Picture_6.jpeg)

## Certify & Submit

- Applicant Information is at the bottom of the review page. This should be the name and contact info for the responsible **Official**
- The Applicant should read and agree to the certification language provided by clicking on this box-

### **Applicant Information**

![](_page_51_Picture_87.jpeg)

Telephone #:617-348-4095 E-mail:Laurel.Carlson@state.ma.us

I certify under penalty of law that I have personally examined and am familiar with the information submitted in this document and all attachments and, that based on my inquiry of those individuals immediately responsible for obtaining the information, I believe that the information is true, accurate and complete. I am aware that there are significant penalties for submitting false information including possible fines and imprisonment.

In addition, I understand that any material supplied with this application will not be considered confidential unless I have specifically requested that such material be kept confidential and the Department has made a determination of confidentiality in accordance with 310 CMR 3.00.

I agree that I am the Applicant If you are not the Applicant then click on 'Save and resume later' button. Date Signed:

**Continue Application »** 

Save and resume later

![](_page_51_Picture_12.jpeg)

## Application Fee

- Both online payment and pay by mail are available
- Online payment will require a service charge
- Click the appropriate box to begin

#### **AQ02 - Comprehensive Plan Crematory Application**

![](_page_52_Picture_90.jpeg)

#### Step 8: Pay Fees

Listed below is the fee for the authorization that you are applying for. The following screen will display your total fees.

Payment may be made by electronic check or credit card for a nominal processing fee. The electronic check fee is \$0.35 per transaction. Credit card payments are 2.35% per transaction. Clicking on the PAY ONLINE button will bring you to the secure online payments portal. Once you have made payment, you will be returned to your application for submittal.

Payment may also be made by mail. However, review of your permit will not begin until payment is received. By clicking on the Pay by Mail button, you will have submitted your application. You will receive a notification email with the location and address to send your payment. That information is also available in the instructions for this authorization

#### **Application Fees**

![](_page_52_Picture_91.jpeg)

\$2,370.00

![](_page_52_Picture_13.jpeg)

![](_page_52_Picture_14.jpeg)

# Pay Online

- If you choose "Pay Online", you will be brought to this screen
- Provide all payment and billing information
- Accept the terms and conditions
- You will be e-mailed a receipt

![](_page_53_Picture_5.jpeg)

**EEA ePLACE Portal**

![](_page_53_Picture_60.jpeg)

## Pay by Mail

- If you chose pay by mail, check your e-mail for instructions
- We will not review your application until we receive payment

#### Submission Successful 17-AO02C-000022-APP

EIPAS (ENV) <eipas@massmail.state.ma.us> Sent: Thu 5/4/2017 12:14 PM To: Swallow, Erin (DEP)

NOTICE DATE: 5/4/2017

Thank you for submitting your online authorization application form for authorization type: AQ02 -Comprehensive Plan Crematory Application. Your Application Number is: 17-AQ02C-000022-APP.

Payment online: If you have paid online by credit or ACH you will receive an additional notification that your payment is complete. Review of your application will begin. You will also receive a notification from the epayment vendor that your payment is complete. That notification will include a Reference ID # for your records.

Pay by Mail: If you chose the "Pay by Mail" option, please make your payment in the form of a check or money order made payable to the Commonwealth of Massachusetts. Do not send cash. You must include your Application Number 17-AQ02C-000022-APP on the check or money order that must be sent to the address below.

Department of Environmental Protection PO Box 4062 Boston, MA 02211

Review of your application will not begin until after your payment has been received and processed.

Fee Exempt Status or Hardship Status Requested: If your application indicated a Fee Exempt Status, MassDEP will review your request. If your fee exempt status is not approved you will be contacted with instructions for paying the fee. If your application indicated a request for hardship status, your request will be reviewed and you will be contacted with the final determination.

You can track the progress of your submission through the review process at the following link: https://permitting.state.ma.us/citizenaccess/. Review of your application will now begin.

Please email any questions or concerns about this notification or this application to: EIPAS@massmail.state.ma.us

![](_page_54_Picture_14.jpeg)

## Submission Successful!

- When you submit your certification you will receive this notice.
- You will also received a Record ID so you can track the status of your application on line
- Go to your "My Records" page to see the status of an application

![](_page_55_Picture_60.jpeg)

Detailed Emission Calculations (Emission Restriction **Required Documents** 

Uploaded | | 04/28/201)

![](_page_55_Picture_7.jpeg)

### Questions?

- For technical assistance, contact the ePlace Help Desk Team at (844) 733-7522 or [ePLACE\\_helpdesk@state.ma.us](mailto:ePLACE_helpdesk@state.ma.us)
- For other questions, contact your regional office. You can lookup your regional office and their contact information at: [http://www.mass.gov/eea/agencies/massdep/about/contacts/find-the](http://www.mass.gov/eea/agencies/massdep/about/contacts/find-the-massdep-regional-office-for-your-city-or-town.html)[massdep-regional-office-for-your-city-or-town.html](http://www.mass.gov/eea/agencies/massdep/about/contacts/find-the-massdep-regional-office-for-your-city-or-town.html)

![](_page_56_Picture_3.jpeg)

![](_page_56_Picture_4.jpeg)